# Exercise: Insert New Blank Worksheet

Goal: Insert a new blank worksheet and then rename it

- 1) Select "Insert" from the Cells menu on the Home tab
- 2) Choose "Insert Sheet" from the drop-down menu
- 3) Double click on the new sheet's name tab to highlight it
- 4) Rename it by typing "I Luv Excel"

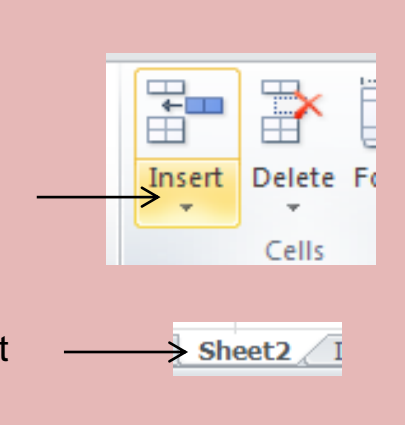

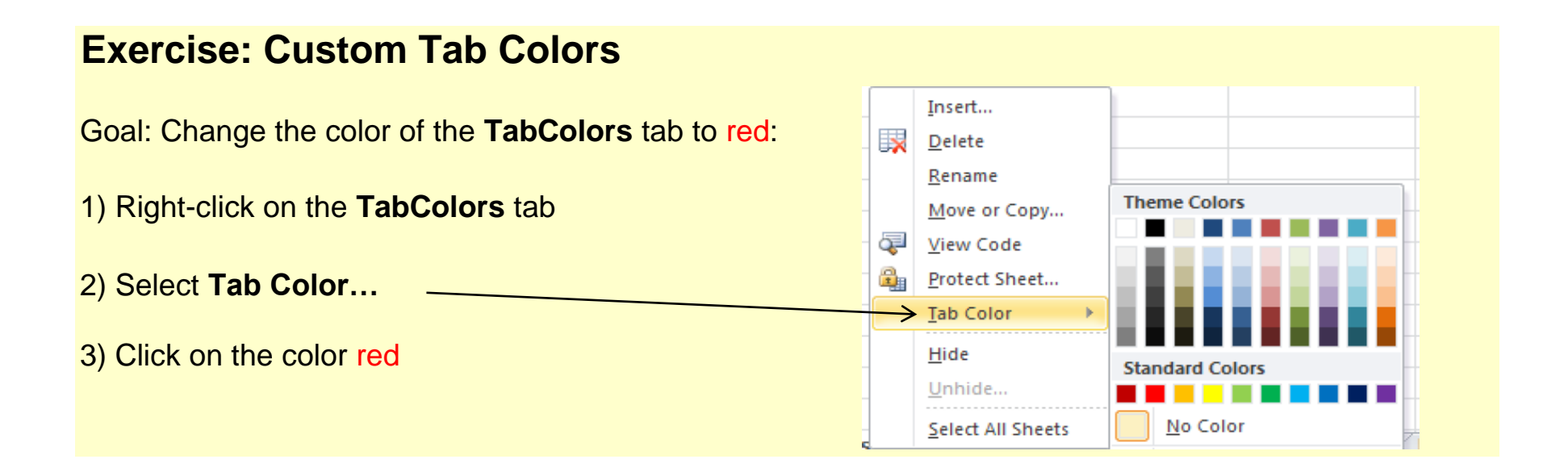

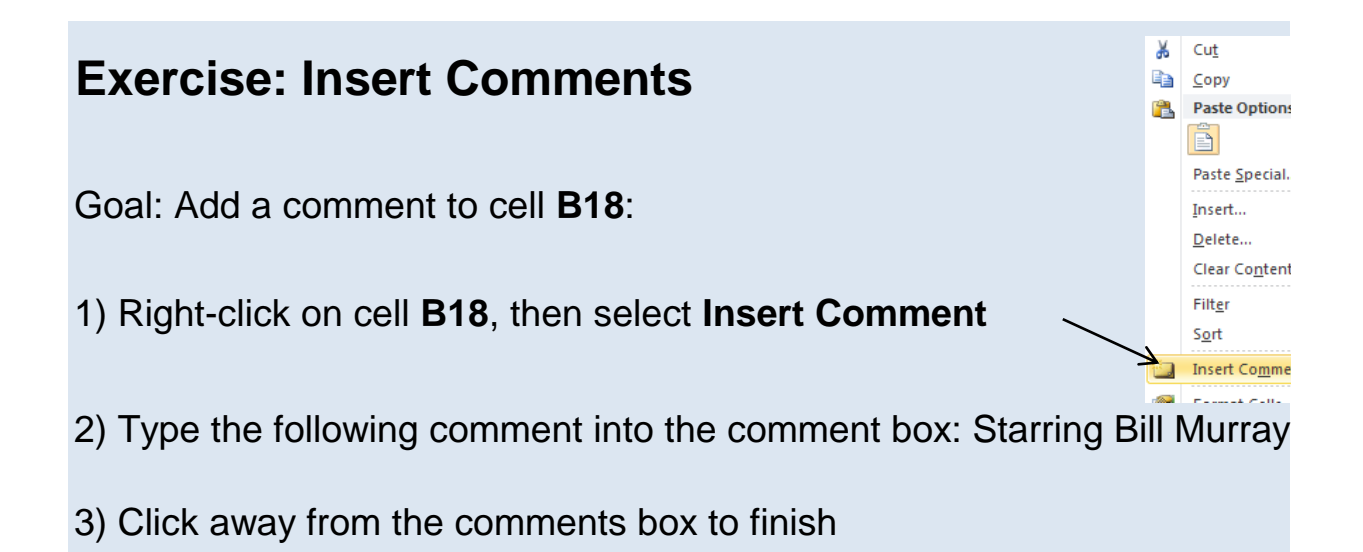

#### **Top Ten Best Movies Ever**

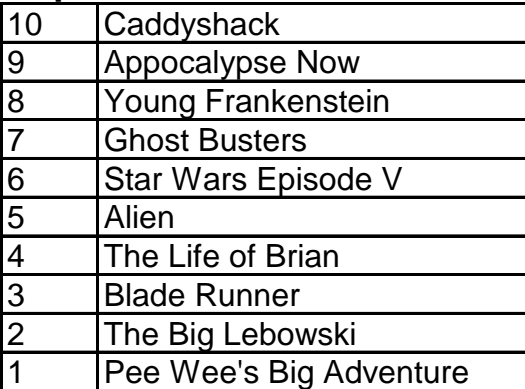

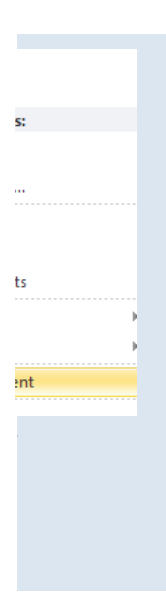

# **Exercise: Merge Cells**

Goal: Merge four adjacent cells; **A12** through **B13**

- 1) Highlight cells **A12** through **B13**
- 2) Click on the **Merge and Center** button on the Ribbon's Home Tab

Note: You cannot merge cells if there is data inside a cell (except for the fi

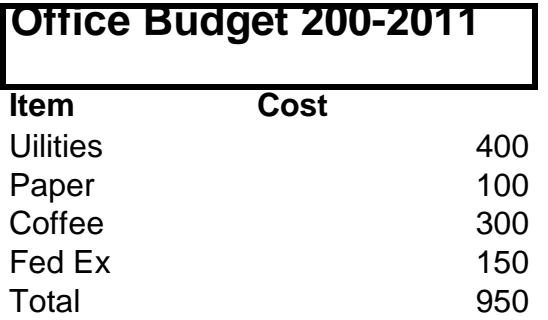

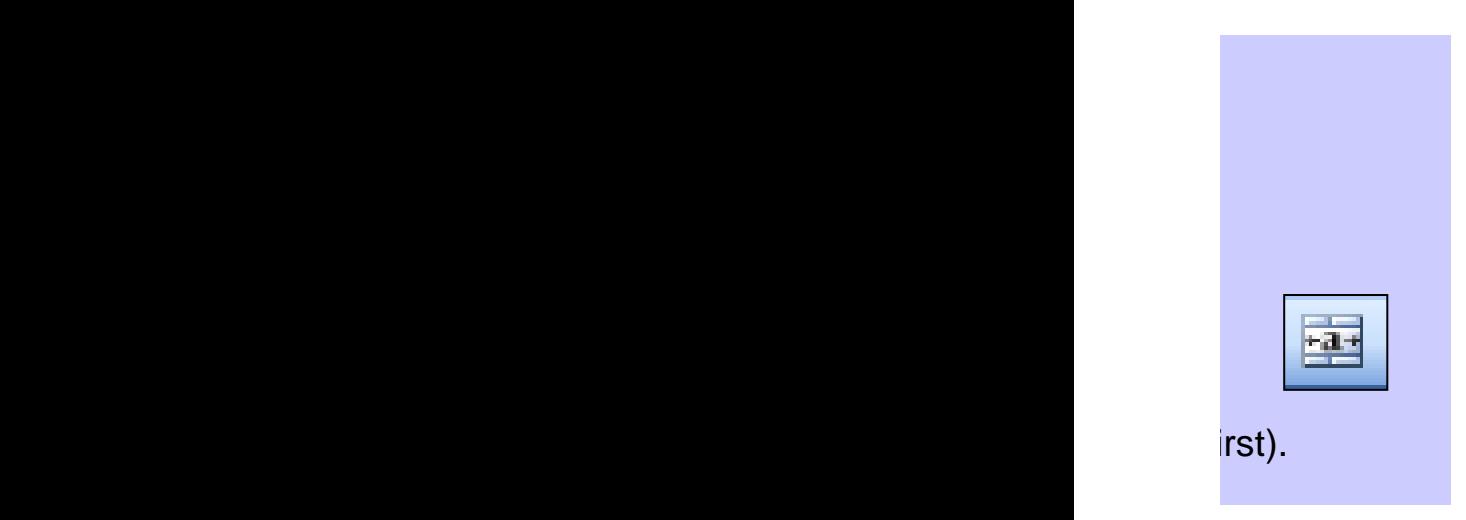

## **Exercise: Format the table below for readability**

- 1) Make the title "Monthly Household Budget" bold
- 2) Merge cells A20 and B20
- 3) Change the font size for all text to "12", change the font to "Verdana"
- 4) Make a border around the cells from A23 through B29
- 5) Fill cells A22 and B22 light blue

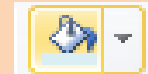

 $\mathbf{A}$  -

- 6) Make the text in cells A22 and B22 bold
- 7) Format the numbers in cells B23 through B29 to display as currency \$
- 8) Change the font color in cell B29 to red

Monthly Household Budget

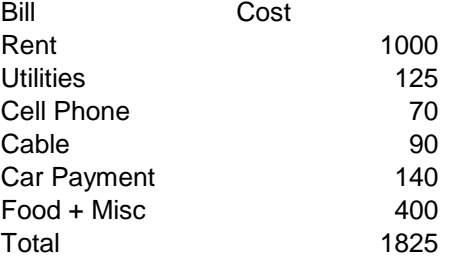

## **Charts and Graphs**

Goal: Create a chart from the table below

- 1) Highlight the range of data, including the header titles; cells **A13** thru **B26**
- 2) Choose the Insert tab on the Ribbon
- 3) Select an appropriate chart type.

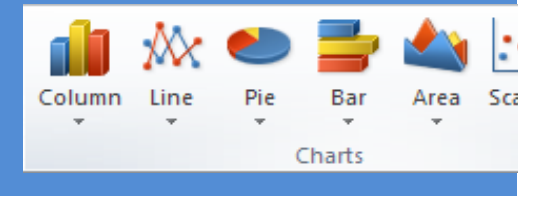

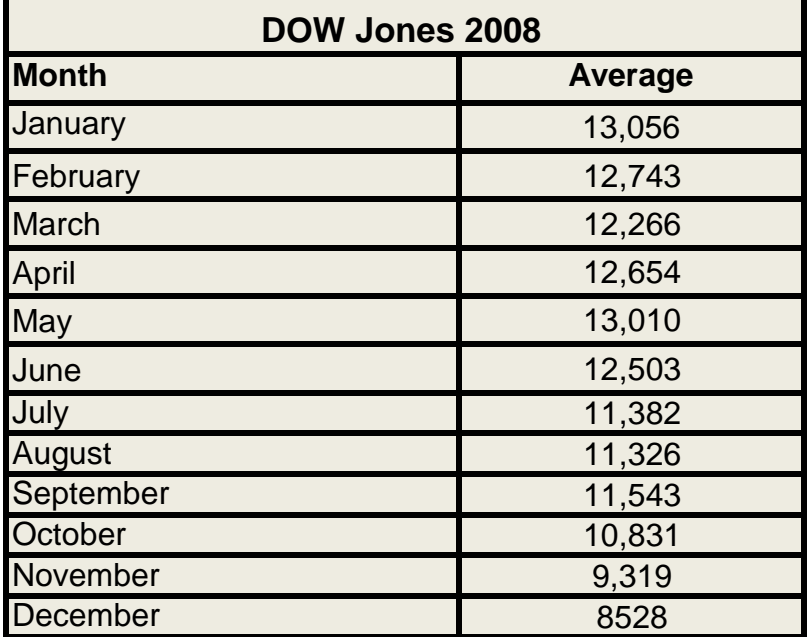

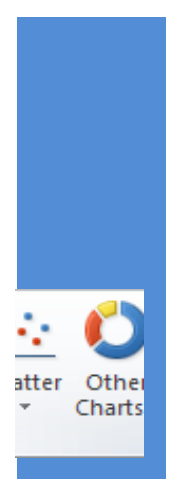

## Formulas & Functions

Goal: create formulas to calculate the **total** number of calories consumed each day and the **average** number of calories consumed per day

Hint: create each formula just once then copy and paste it into each cell

# **Weekly Calorie Counter**

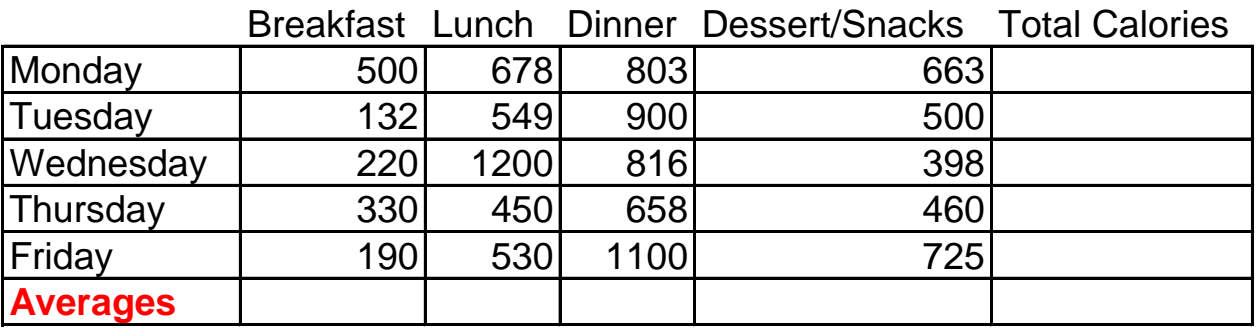

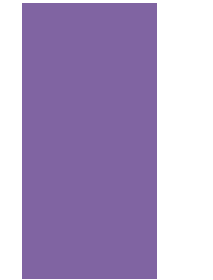

#### **Multi-Level Data Sort**

Goal: Sort data in the table below by Last Name, First Name and Zip

1) Highlight the table below (including the heading titles); cells A17 thi

z

2) Click the **Data tab on the Ribbon**, and then select **Sort**

3) Choose sorting options: \***Sort By**: "Last Name", **Sort On**: "Values", **Order** "A-Z"

4) Click **Okay** to finish

5) For more practice re-sort the list by **Zip Code**

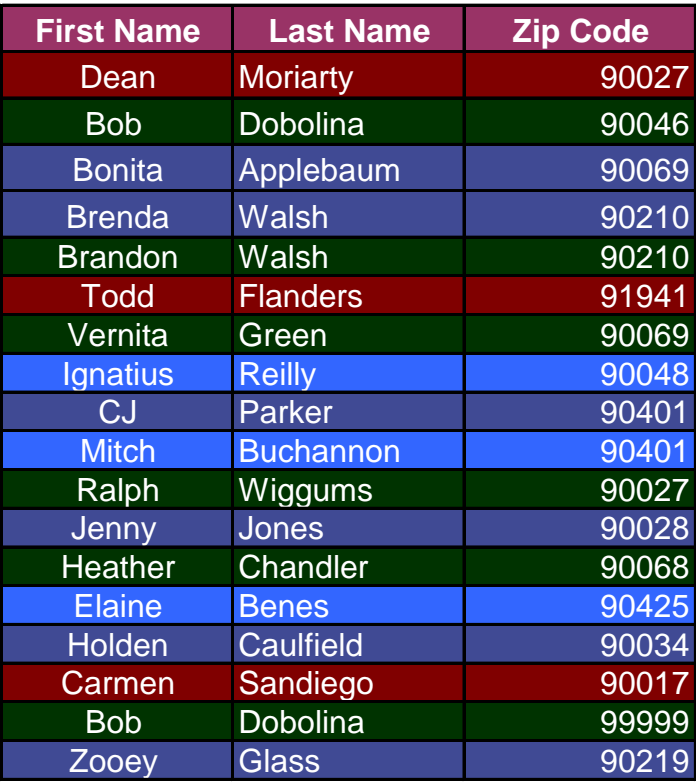

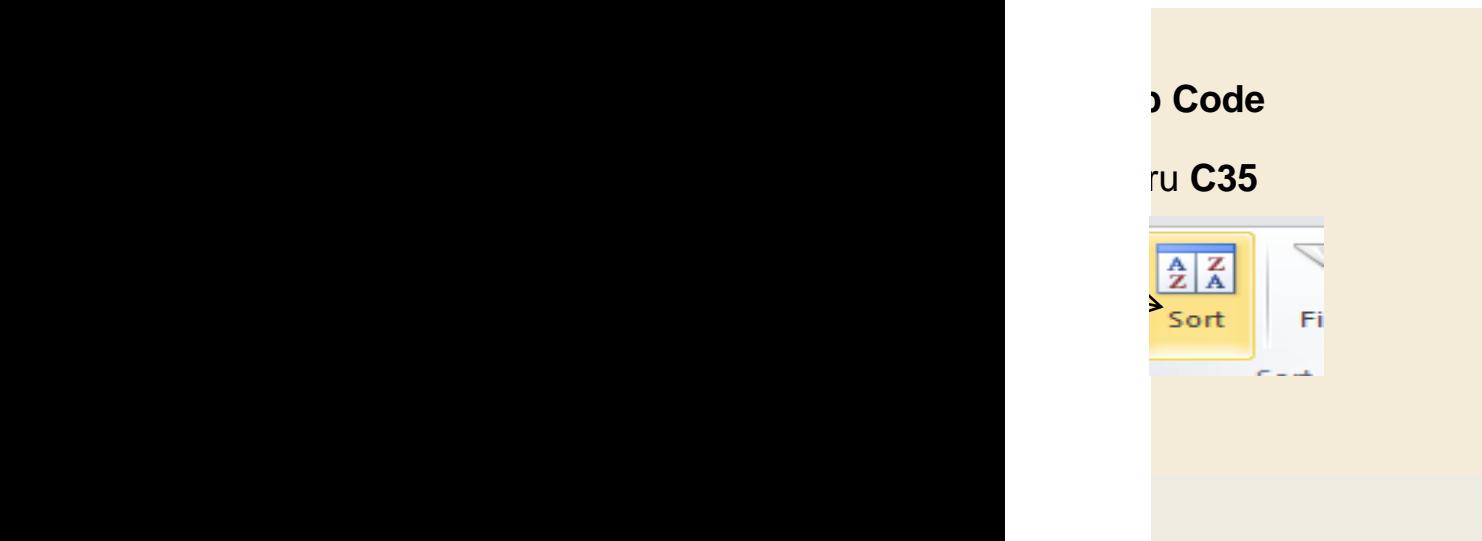

#### **Protect a Range of Cells**

Goal: Permit editing only in cells B**14** to **B16** in the table below

1) Highlight cells B**14** thru **B16**

2) Click "Format" on the "Cells" Menu of the Home tab, select Protect \

3) Make sure the box reading "Select Unlocked Cells" is checked

4) Make sure the top box (Protect worksheet) is checked

Click **OK** to finish

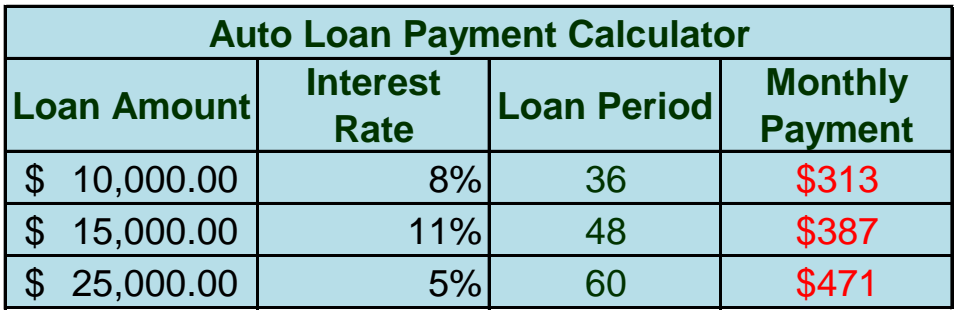

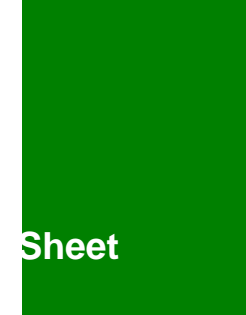

### **Linking Cells**

Goal: link data from a cell in another worksheet.

- 1) Right-click on the cell you want to link to (For example 1 this would be  $\mathfrak k$
- 2) Choose "copy" from the pop up menu.
- 3) Right-click on the destination cell and choose "Paste Link".

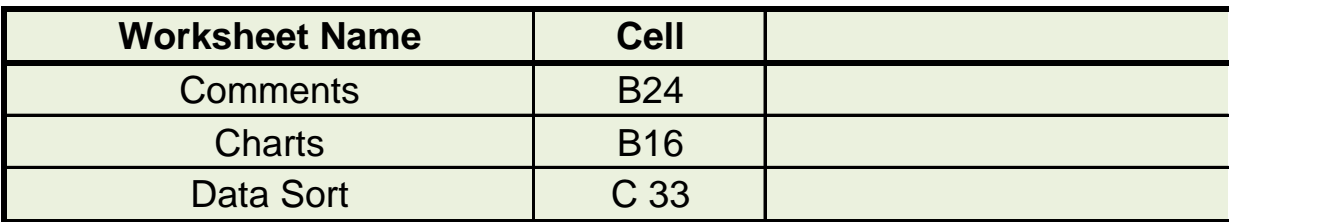

#### **Extra Credit:**

Use the total =of your monthly expenses from the formatting worksheet (cell B29) to calculate your monthly expenses from the formatting worksheet (cell B29) to calculate your monthly

\*Savings is = Income - Total Bills

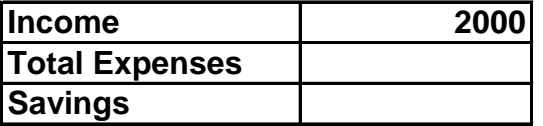

## 124 on the Comments tab)

# **Data**

alculate your savings